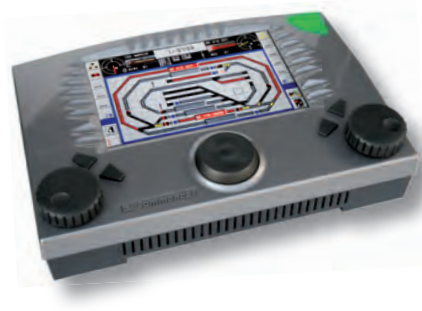

Software-Version 1.1

Aktuelle Infos, Änderungen, Ergänzungen...

# Lieber Modelleisenbahner,

dieses Update beinhaltet neue Funktionen und behebt Fehler der Vorgängerversionen.

# **Kompatibilität:**

Das Update-Programm ab Version 1.02 hat eine optimierte Programmstruktur und ist nicht mehr kompatibel mit älteren Versionen.

*v1.018*: lässt sich auf alle vorhergehenden Versionen aufspielen. *v1.021, 1.030, 1.042 und höher*: setzen v1.018 voraus.

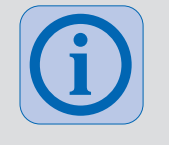

**!**

# **Treiber-Versionen (PC):**

Wichtiger Hinweis zur Kommunikation zwischen Updater, Back Up Programm und dem Commander. Die beiden Programme benötigen in jedem Fall einen aktuellen Treiber für den USB-Port des Commanders (Version 2.0.0 oder höher). Treiber über das Betriebssystem stets aktuell halten.

**Mit älteren Treiber-Versionen funktioniert das Update nicht!**

Führen Sie das Update gemäß Kurzanleitung oder Referenzhandbuch durch.

### **Beachten Sie:**

Während des Update-Vorganges dürfen Sie keinesfalls die Stromversorgung des Commanders oder des PC unterbrechen. Sollte der Commander nach der Update-Prozedur nicht selbstständig abschalten, wiederholen Sie die Prozedur und schalten den Commander unter keinen Umständen aus.

Wenn ein Teil der des Software Updates nicht fehlerfrei bis zum Ende läuft und der Commander sich nicht ausschaltet, wiederholen Sie das Softwareupdate.

Falls es zu Problemen mit der USB-Verbindung kommt, informiert Sie ein Fenster auf dem PC darüber. Folgen Sie den Anweisungen des Update-Programms: Trennen Sie die USB-Verbindung (USB-Stecker ziehen) und stellen Sie sie wieder her (USB-Stecker einstecken). Bestätigen Sie mit "OK". Das Update läuft weiter.

# Neue Funktionen in der Version 1.1

# **Integration der Booster-Funktionalität**

Der neue Viessmann Booster kommuniziert mit dem Commander über den SpeedBus. Dadurch kann die aktuelle Auslastung mehrerer Booster direkt auf dem Commander abgelesen werden. In der Tastenzeile oben auf dem Bildschirm wird die Auslastung von bis zu sechs Boostern kontinuierlich angezeigt. Während Stelltasten für Weichen / Signale etc. eingeblendet sind, ist die Boosteranzeige nicht zu sehen. Im neuen Direkt-Modus werden zwischen den Lokbildern drei Booster angezeigt. Der Booster 1 ist immer der interne Booster des Commanders.

Die Auslastung wird farblich codiert und über eine Balkenanzeige dargestellt:

 $\triangleright$  grau = unbelastet; grün = belastet; gelb = stark belastet; rot = überlastet

Das Feld neben der Belastungsanzeige ist ein Indikator für die Temperatur des Boosters:

► grau = kalt; gelb = erwärmt; gelb blinkend = stark erwärmt; rot = übermäßig erwärmt

Wenn im Regelbetrieb ein Booster dauerhaft im gelben Bereich oder an der Grenze zu diesem arbeitet, sollten Sie einen weiteren Booster anschaffen und die Anlage in mehrere Versorgungsbereiche aufteilen. Den Booster (Art.Nr. 5301) erhalten Sie im qualifizierten Fachhandel.

©29.05.2012 Viessmann **Modellspielwaren GmbH**, Am Bahnhof 1, 35116 Hatzfeld, Änderungen vorbehalten. Version 1.101

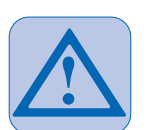

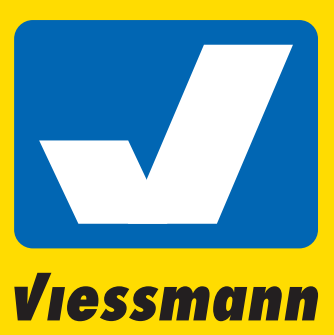

Commander de

**Wiessmann** 

Software-Version 1.1

Aktuelle Infos, Änderungen, Ergänzungen...

### **Scrollen der Gleispläne mit Wischbewegungen wie bei Smartphones**

Der angezeigte Gleisplan lässt sich durch Wischbewegungen schnell verschieben, so dass immer der gewünschte Bereich zu sehen ist.

So geht es: Mit Finger oder Stift ein beliebiges Gleisplanfeld berühren und ohne abzusetzen in die gewünschte Richtung ziehen. Der Gleisplan folgt dieser Bewegung, so dass das ausgewählte Symbol unter Finger oder Stift bleibt.

### **Stationstasten zum direkten Erreichen von Gleisplanabschnitten und Zoomstufen**

Mit den neuen Stationstasten lassen sich beliebige Positionen in einem der drei Gleispläne gezielt und schnell anspringen. Zudem speichert der Commander zu jeder Stationstaste auch den Darstellungsmaßstab.

Stationstasten speichern: 1. Einstellen des gewünschten Gleisplanausschnittes und des Darstellungsmaßstabs mit Navigator oder Wischbewegung. 2. Mindestens 1,5 Sekunden drücken der gewünschten Stationstaste. Der Gleisplan springt zuerst auf die ursprünglich eingestellte Position und dann auf die neue, zu speichernde, Position. Fertig.

Stationstasten aufrufen: Kurzes Antippen der gewünschten Stationstaste. Das Gleisbild springt zum eingestellten Abschnitt und wechselt ggf. in den entsprechenden Darstellungsmaßstab.

### **Neue Darstellungsfunktionen**

**A SERVIT A DI ALIAN A CALIFORNIA DELL'A CALIFORNIA** 

Durch den Umbau der Software steht der Darstellungsmodus "Gleisbild" (s. RHB Kap. 1.2.3) und die Darstellungsgröße 125% nicht mehr zur Verfügung.

Über das Menü Zoomfunktion (Taste links unten) lässt sich auch einstellen, ob im Infobereich oben in der Mitte wie bisher Koordinateninformationen angegeben werden, oder die Stationstasten angezeigt werden.

Commander de

Viessmann

### **Fahrstraßen-Funktionen**

Der Schaffner ist nun funktionell einsetzbar. Beachten Sie: Fahrstraßen, die vom Schaffner aktiviert werden, müssen für "Handbetrieb" programmiert werden. Diese Fahrstraßen verhalten sich wie manuell ausgelöste Fahrstraßen und beachten keine Matrixeinträge. Es ist so gedacht, dass Fahrstraßen, die vom Schaffner gesteuert werden, nur den Ziel-Rückmelder beachten. Dieser kann virtuell oder tatsächlich vorhanden sein.

Im Fahrstraßen-Editor (Karten 4 und 7) sind nun auch Bahnübergänge, Hausbeleuchtungen und Lampen einzutragen und schaltbar.

# **Fahrstraßen-Betriebsmodi**

Ab Version 1.101 sind die Betriebsmodi teilweise neu und klarer benannt. "Vollautomatik" und "Teilautomatik" bleiben unverändert. Zur genauen Funktion von "Handbetrieb / Automatik Stop" und "Fahrstraßen Reset" siehe hier:

**Fahrstraßen Reset:** Deaktiviert alle Fahrstraßen sofort, führt Auflösebefehle nicht aus. Schaltgleise werden sofort deaktiviert. Loks die in Karte 4 (Aufrufbefehle) auftauchen, werden alle gestoppt. (Loks die mit Drehregler manuell, also nicht durch Fahrstraßen gestartet wurden, fahren weiter) Setzt Betriebsmodus auf Handbetrieb, so dass die Rückmeldekontakte keine weitere Fahrstraßen automatisch starten.

*Handbetrieb / Automatik Stop*: Die aktiven Fahrstraßen bleiben aktiv und werden bis zum Endkontakt ausgeführt (auch die Automatik- und Teilautomatik-Fahrstraßen). Karte 5 und Karte 7 werden normal ausgeführt wenn die Züge die entsprechenden Rückmelderkontakte erreichen. Die Rückmeldekontakte starten keine weiteren Fahrstraßen automatisch.

Achtung: Eventuelle Schaffnereinträge in Fstr. Editor Karte 7 die andere Fahrstraßen aktivieren, oder Lokeinträge die eine Fahrstufe beinhalten, werden ausgeführt. Sollte das nicht gewünscht werden, bitte die Taste "Fahrstraßen Reset" benutzen.

Tipp: Wenn Sie Ihren Fahrstraßen Betrieb spielerisch normal beenden wollen bevor Sie den Commander ausschalten, benutzen Sie ausschließlich die Taste "Handbetrieb/Fahrstraßen Stop". Das hat den Vorteil, dass sich alle Züge auf Zielpositionen befinden, die einen erneuten sofortigen Start Ihres Fahrbetriebs ermöglichen.

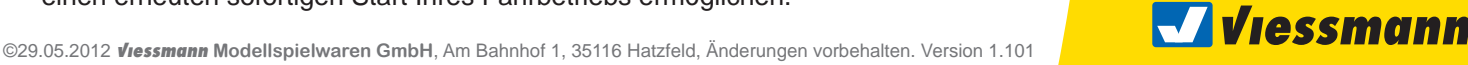

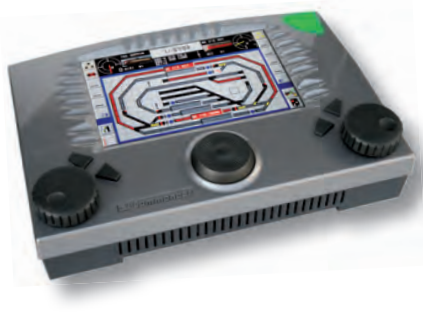

Software-Version 1.1

Aktuelle Infos, Änderungen, Ergänzungen...

Bei "Fahrstraßen Reset" müssen Sie Ihre Züge erst wieder auf Startposition bringen. Das bedeutet Sie müssen Ihre Loks manuell vor oder zurückbewegen auf das Fahrstraßen bezogene Rückmelde. bzw. Zugnummernfeld.

### **Adress-Anzeige**

für Zubehörartikel wie Weichen und Signale zur komfortablen Einrichtung und zur Vermeidung von Adresskollisionen. Zu diesem Zweck wurde der Weichen / Signaleditor völlig neu gestaltet. Neu ist die übersichtliche Anzeige der Adressbelegung von Zubehörartikeln mit Darstellung von Mehrfachadressen z. B. bei mehrbegriffigen Signalen etc.

Bei Entkupplungsgleisen erscheint statt der Anzeige BA ein "+-". Je nach Farbe der beiden Symbole kann man ablesen, welcher der beiden Decoderausgänge noch frei ist  $(z, B) + \frac{1}{z}$  grüner Ausgang = leuchtet rot = ist belegt).

- grüne Adresse = die aktuelle Adresse
- weiße Adressen = freie Adressen
- rote Adressen = durch andere Artikel belegte Adressen
- BA = Basisadresse
- +1 = zweite Adresse für drei- und vierbegriffige Signale sowie Dreiwegweichen
- $+2$  = dritte Adresse für mehrbegriffige Signale
- +3 = vierte Adresse für mehrbegriffige Signale

Zum Scrollen durch die Adressliste verwenden Sie die beiden Pfeiltasten.

#### **Automatische Adress-Suche**

Diese Funktion ermöglicht die komfortable Vergabe von Adressen einfach per Tastendruck (Taste "ADR?"). Dabei sucht der Commander ab der zuoberst in der Adressliste angezeigten Adresse eine freie Adresse, die für die aktuelle Weiche bzw. das Signal passt. Er berücksichtigt dabei auch die Zahl der benötigten Folgeadressen, so dass es nicht zu Adresskollisionen kommen kann.

Als Ergebnis zeigt der Commander im Adressfenster grün die vorgeschlagene Adresse. Durch Drücken der "OK"-Taste wird der Vorschlag übernommen und gespeichert. Dabei werden alle aktuellen Einstellungen des Artikels gespeichert.

#### **Neuer Direkt-Modus**

Völlig neu gestaltet wurde der Direkt-Modus mit großen Tachoanzeigen und großen Lokbildern. Die Auswahl der Loks erfolgt durch Antippen eines Lokbildes und Eingabe der Lokadresse über die numerische Tastatur. Die Auswahl des Digitalsystems durch Drücken der entsprechenden Taste neben der Zifferneingabe.

In den oberen beiden Tastenreihen befinden sich je nach Auswahl Taster zum Stellen von Zubehöradressen, zum Aufrufen von Fahrstraßen sowie Anzeigefelder zur Belegung von Rückmeldekontakten. Ganz rechts sind die bekannten Tasten für die angegebenen Funktionen (v.l.n.r.):

*obere Reihe: MOT – Liste scrollen – Uhr (Editor) – Fahrstraßen* 

*untere Reihe: DCC – Liste scrollen – Zubehöradressen – Rückmelder*

Fahrstraßen: Die Liste zeigt alle Fahrstraßen-Datensätze an, unabhängig davon ob diese bereits programmiert sind. Die jeweils ausgewählte Fahrstraße ist durch roten Hintergrund hervorgehoben. Stellen der Fahrstraße erfolgt mit der gelben Taste, Aufl ösen der Fahrstraße erfolgt mit der roten Taste.

Das Stellen der Fahrstraße erfolgt unabhängig davon, ob die in der Fahrstraße eingestellten Bedingungen (Rückmelderstatus) erfüllt ist. Diese Funktion eignet sich zum Testen von Fahrstraßen.

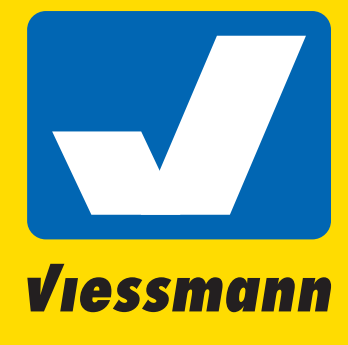

Commander de

**Wiessmann** 

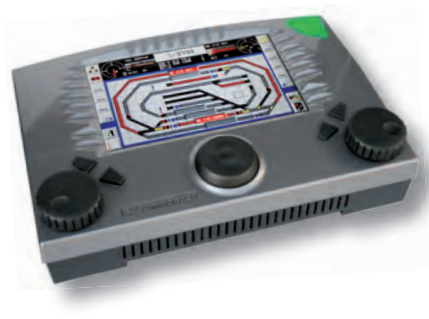

Software-Version 1.1

# Aktuelle Infos, Änderungen, Ergänzungen...

Hinter der Fahrstraßenbezeichnung finden Sie jeweils die Markierung unter der die Fahrstraße abgespeichert wurde.

- rot = Fahrstraße geparkt
- gelb = Handbetrieb
- grün/gelb = Teilautomatik
- grün = Vollautomatik

Zubehöradressen: Zu jeder Zubehöradresse gibt es ein Tastenpaar rot / grün. Der aktuelle Zustand des Artikels wird nicht angezeigt, allerdings kann man jetzt einen Stellbefehl in die gleiche Richtung auch mehrfach hintereinander eingeben. Der Adressraum bei MOT ist 1 – 256, bei DCC 1 – 1024.

### **Entkupplungsgleise**

Entkupplungsleise lassen sich jetzt auch individuell auf roten / grünen Ausgang eines Magnetartikeldecoders einstellen (s. a. Adress-Anzeige oben).

### **Gleisplansymbol "Bahnübergang"**

Neu gibt es jetzt im Gleisplan-Editor auch ein schaltbares Symbol für Bahnübergänge. Um solche Artikel schalten zu können, muss man nun nicht mehr den Umweg über ein Lampensymbol nehmen. In diesem Zusammenhang wurde das Symbol Peitschenleuchte ersatzlos gestrichen. Für sämtliche Typen von Lampen steht das Symbol Parkleuchte zur Verfügung.

# Verbesserungen:

- Integrierte Speicherkorrektur: Neben den sichtbaren neuen Funktionen hat sich auch im Kern der Software viel getan. Eine komplett neue Speicherverwaltung bereinigt eine ganze Reihe von Fehlern älterer Versionen. Das neue Speichermanagement beinhaltet alle Funktionen der bisher separaten Software "SpeicherReiniger" und kontrolliert das System bei jedem Start auf mögliche Adresskollisionen etc.
- Multiplexsignale, Rückmelder, Signalstellungen und Loks in Zugnummerfeldern bleiben nach einem Neustart des Commanders zuverlässig erhalten.
- Schaltgleise funktionieren jetzt auch mit absoluten Lokadressen. Nach Auflösen einer Fahrstraße werden diese korrekt deaktiviert.
- Der Tastenton ist in der aktuellen Version 1.1 deaktiviert. Wir beabsichtigen diesen in einer späteren Updateversion so zu gestalten, dass er anwenderseitig aktiviert oder deaktiviert werden kann. Damit setzen wir einen häufigen Kundenwunsch um.
- Behebung einer ganzen Reihe kleiner Fehler. Dadurch ist der Bedienkomfort jetzt deutlich verbessert und die Systemstabilität erhöht.

# Updates

Aktuelle Software für Ihren Commander finden Sie im Internet unter **www.viessmann-commander.de**. Updaten Sie Ihren Commander regelmäßig, um stets die bestmögliche Leistung sicherzustellen.

### **Referenzhandbuch:**

Die nächste, erweiterte Version des Referenzhandbuches auf Basis der aktuellen Softwareversion 1.1 wird voraussichtlich bis Mitte Juni 2012 erscheinen.

Aktuelle Infos finden Sie dann im Forum und auf der Commander-Website.

©29.05.2012 Viessmann **Modellspielwaren GmbH**, Am Bahnhof 1, 35116 Hatzfeld, Änderungen vorbehalten. Version 1.101

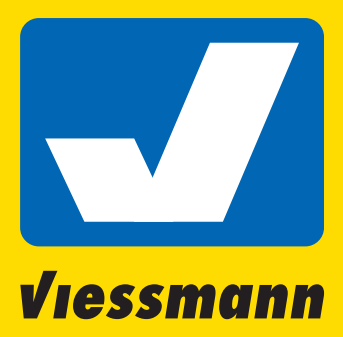

Commander de

**Wiessmann**